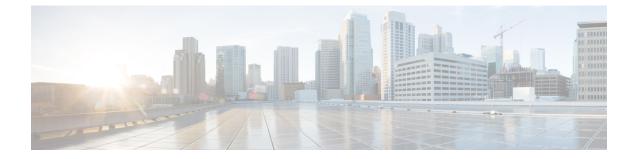

# **Setting Up Factory Default Device Using WebUI**

Quick Setup Wizard allows you perform the basic router configuration. To configure the router:

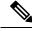

Note

Before you access the WebUI, you need to have the basic configuration on the device.

#### Procedure

**Step 1** Ensure that the router is in the factory fresh mode. If the router is not in the factory fresh mode, use the write erase option to erase all the configuration from the router.

**Step 2** Ensure that the following basic configuration is available on the device.

```
!
ip dhcp excluded-address 192.168.1.1 192.168.1.5
!
ip dhcp pool WEBUIPool
network 192.168.1.0 255.255.255.0
default-router 192.168.1.1
dns-server 192.168.1.1
!
!
username webui privilege 15 secret cisco
!
interface Vlan1
ip address 192.168.1.1 255.255.255.0
ip nat inside
no shutdown
!
```

**Step 3** Connect the PC to any of the switch port which is the member of VLAN1. By default, all the ports will be the member of VLAN1 and the PC recieves the IP address from the pool WEBUIPool.

**Step 4** After your PC receives the IP address, launch the browser, type https://192.168.1.1/webui/#/dayZeroRouting or enter http://192.168.1.1/webui/#/dayZeroRouting.

**Step 5** Enter the default username (webui) and default password (cisco).

• Using Basic or Advanced Mode Setup Wizard, on page 2

• Configure LAN Settings, on page 3

- Configure Primary WAN Settings, on page 3
- Configure Secondary WAN Settings, on page 4
- Configure Security Settings, on page 5
- Using Web User Interface for Day One Setup, on page 5

## **Using Basic or Advanced Mode Setup Wizard**

To configure the router using the basic or advanced mode setup:

#### Procedure

| Step 1 | Choose the Basic Mode or Advanced Mode and click Go To Account Creation Page.    |
|--------|----------------------------------------------------------------------------------|
| Step 2 | Enter the username and password. Reenter the password to confirm.                |
| Step 3 | Click Create and Launch Wizard.                                                  |
| Step 4 | Enter the device name and domain name.                                           |
| Step 5 | Select the appropriate time zone from the Time Zone drop-down list.              |
| Step 6 | Select the appropriate date and time mode from the Date and Time drop-down list. |
| Step 7 | Click LAN Settings.                                                              |

### **Configure LAN Settings**

### Procedure

| Step 1 | Choose the Web | ) DHCP Pool/DHCP | Pool name or the | Create and | Associate Access | VLAN option |
|--------|----------------|------------------|------------------|------------|------------------|-------------|
|--------|----------------|------------------|------------------|------------|------------------|-------------|

a) If you choose the Web DHCP Pool, specify the following:
 Pool Name—Enter the DHCP Pool Name.

Network—Enter network address and the subnet mask.

 b) If you choose the Create and Associate Access VLAN option, specify the following: Access VLAN—Enter the Access VLAN identification number. The range is from 1 to 4094. Network—Enter the IP address of the VLAN.

**Management Interfaces**—Select the interface and move to the selected list box using the right and left arrows. You can also double click or drag and drop to move the interface to the selected list box.

### Step 2 Click Primary WAN Settings.

| BASIC                                          | LAN            | PRIMARY WAN | WI-FI | SECURITY / APP VISIBILITY | SUMMARY                     |
|------------------------------------------------|----------------|-------------|-------|---------------------------|-----------------------------|
| LAN Configuration                              |                |             |       | HELP                      | AND TIPS                    |
| Webui DHCP Pool                                |                |             |       | An admin user will be cre | ated with the below details |
| LAN Network                                    | 192.168.1.0    |             |       |                           |                             |
| Subnet Mask                                    | 255.255.255.0✔ |             |       |                           |                             |
| Available IP                                   | 254~           |             |       |                           |                             |
| LAN Interface                                  | ~              |             |       |                           |                             |
|                                                |                |             |       |                           |                             |
|                                                |                |             |       |                           |                             |
|                                                |                |             |       |                           |                             |
|                                                |                |             |       |                           |                             |
| < Basic Device Settings PRIMARY WAN SETTINGS : |                |             |       | MARY WAN SETTINGS >       |                             |

### **Configure Primary WAN Settings**

### Procedure

- Step 1Select the primary WAN type. You con configure Serial, 3G/4G, Ethernet, or Broadband (xDSL) as primary<br/>WAN depending on the WAN types supported by the router.
- **Step 2** Select the interface from the drop-down list.

- **Step 3** Check the **Get DNS Server info directly from ISP** check box to get the DNS server information directly from the service provider. You can also manually enter the Primary DNS and Secondary DNS.
- **Step 4** Check the **Get IP automatically from ISP** check box to get the IP address information directly from the service provider. You can also manually enter the IP address and subnet mask.
- **Step 5** Check the **Enable NAT** check box to enable NAT. It is recommended to enable NAT.
- **Step 6** Check the **Enable PPPOE** check box to enable PPPoE. If you have enabled PPPoE, select the required authentication mode. The options are: **PAP** and **CHAP**.
- **Step 7** Enter the user name and password provided by the service provider.
- Step 8 Click Security / APP Visibility WAN Settings.

| BASIC                                                  |                                       | PRIMARY WAN | WI-FI | SECURITY / APP VISIBILITY     | J<br>SUMMARY           |
|--------------------------------------------------------|---------------------------------------|-------------|-------|-------------------------------|------------------------|
| WAN Configuration                                      |                                       |             |       | HELP AND                      | TIPS                   |
| WAN Type *                                             |                                       | •           |       | An admin user will be created | with the below details |
| Interface *                                            |                                       | •           |       |                               |                        |
| DNS / IP Address                                       |                                       |             |       |                               |                        |
| Get DNS Server info directly fi                        | Get DNS Server info directly from ISP |             |       |                               |                        |
| <ul> <li>Get IP automatically from ISP</li> </ul>      |                                       |             |       |                               |                        |
| Enable NAT                                             |                                       |             |       |                               |                        |
| Profile                                                |                                       |             |       |                               |                        |
| Access Point Name<br>(APN) *                           |                                       |             |       |                               |                        |
| Configure username and password if provided by service |                                       |             |       |                               |                        |
| < LAN SETTINGS                                         |                                       |             |       |                               | Wi-Fi >                |

# **Configure Secondary WAN Settings**

For advanced configuration, you should configure the secondary WAN connection.

| Procedure                                                                                                    |
|----------------------------------------------------------------------------------------------------|
| Select the secondary WAN type. You con configure Serial, 3G/4G, Ethernet, or Broadband (xDSL) as a secondary WAN depending on the WAN types supported by the router.                                  |
| Select the interface from the drop-down list.                                                                                                    |
| Check the <b>Get DNS Server info directly from ISP</b> check box to get the DNS server information directly from the service provider. You can also manually enter the Primary DNS and Secondary DNS. |
| Check the <b>Get IP automatically from ISP</b> check box to get the IP address information directly from the service provider. You can also manually enter the IP address and subnet mask.            |
| Check the Enable NAT check box to enable NAT. It is recommended to enable NAT.                                                                                                    |
| Check the <b>Enable PPPOE</b> check box to enable PPPoE. If you have enabled PPPoE, select the required authentication mode. The options are <b>PAP</b> and <b>CHAP</b> .                             |
| Enter the user name and password provided by the service provider.                                                                                                    |
| Click Security / APP Visibility WAN Settings.                                                                                                    |

### **Configure Security Settings**

#### Procedure

- **Step 1** Check the **Enable Cisco Recommended Security Settings** check box to ensure that all passwords are not shown in plain text. The passwords are encrypted.
- Step 2 Click Day 0 Config Summary.
- **Step 3** To preview the configuration, click **CLI Preview** to preview the configuration.
- **Step 4** Click **Finish** to complete the Day Zero setup.

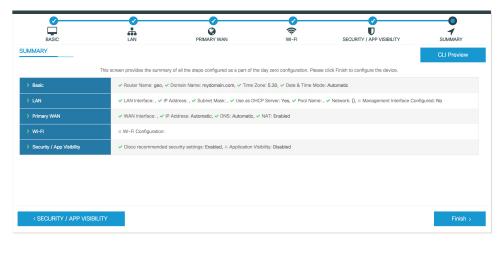

### Using Web User Interface for Day One Setup

To configure the Web user interface:

#### Procedure

**Step 1** Configure the HTTP server. By default, the HTTP server configuration should be present on the device. Ensure the configuration by checking if the **ip http server** and **ip http secure-server** commands are present in the running configuration.

Device **#configure terminal** Device (config) **#ip http server** Device (config) **#ip** http secure-server

- **Step 2** Set up the authentication options to log into Web UI. You can use one of these methods to authencate:
  - a) You can authenicate using local database. To use a local database for Web UI authentication, ensure to have the **ip http authentication local** command in the running configuration. This command is preconfigured on the device. If the command is not present, configure the device as shown in this example:

```
Device #confuge termincal
Device (config) #ip http authentication local
```

**Note** You need a user with privilege 15 to access the configuration screens on Web UI. If the privilege is less than 15, you can access only the Dashboard and Monitoring screens on Web UI.

To create a user account, use the **uername** <username> privilege <privilege> password 0 sword text>

```
Device #configure terminal
Device (config)# uername <username> privilege <privilege> password 0 <passwordtext>
```

b) Authenticate using AAA options. To use AAA authentication for Web UI, ensure to configure 'ip http authentication aaa' on the device. Also, ensure that the required AAA server configuration is present on the devcie.

```
Device #configure terminal
Device (config)#ip http authentication local
```

- **Step 3** Launch the browser. In the address bar, type the IP address of the device. For a secure connection, type https://ip-address.
- **Step 4** Enter the default username (webui) and default password (cisco).
- Step 5 Click Log In.